### **Computershare brugervejledning til elektronisk generalforsamling**

### **Kom godt i gang**

Generalforsamlingen afholdes som et elektronisk møde, og du kan deltage online ved hjælp af din smartphone, tablet eller computer.

Online deltagelse giver dig mulighed for at følge en live webcast af generalforsamlingen, stille spørgsmål til ledelsen og afgive dine stemmer i realtid. For at deltage online skal du enten:

a) Gå ind på hjemmesiden **https://web.lumiagm.com** via din smartphone, tablet eller computer. Bemærk, at du skal benytte den seneste version af enten Chrome, Safari, Internet Explorer 11, Edge eller Firefox. Tjek venligst, at din browser er kompatibel; eller

b) Download appen Lumi AGM fra Apple Store eller Google Play ved at søge på 'Lumi AGM'.

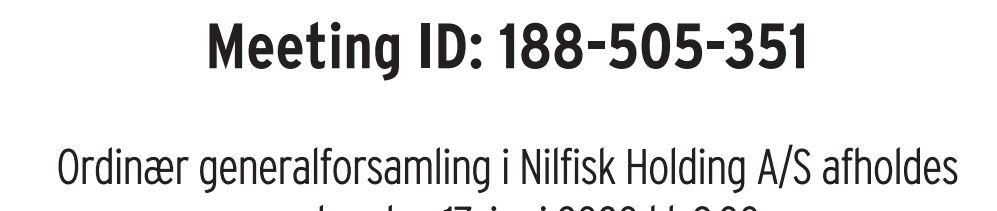

onsdag den 17. juni 2020 kl. 9.30.

Online registrering er åben fra kl. 7.00.

1 For at deltage i mødet skal du indtaste det unikke 9-cifrede Meeting ID angivet ovenfor.

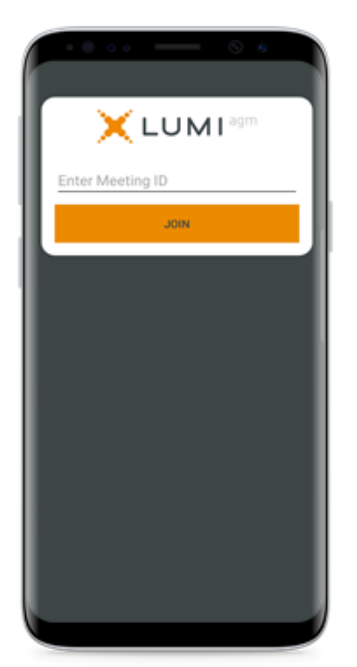

2

For at registrere dig som aktionær skal du indtaste dit brugernavn og din adgangskode.

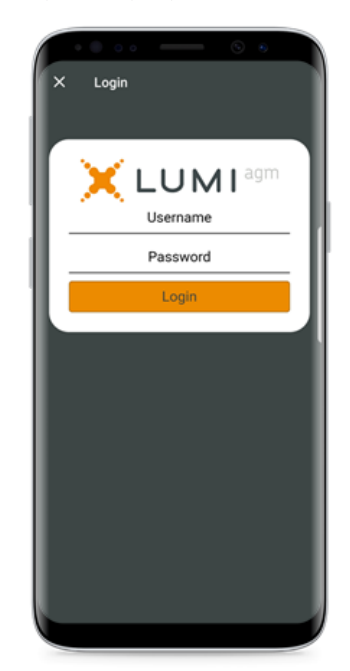

## Computershare

3

Når du er logget ind, kan du se startsiden, der viser information om mødet og mødedokumenter. Ikoner vises forskellige steder på skærmen alt efter, hvilken enhed du bruger.

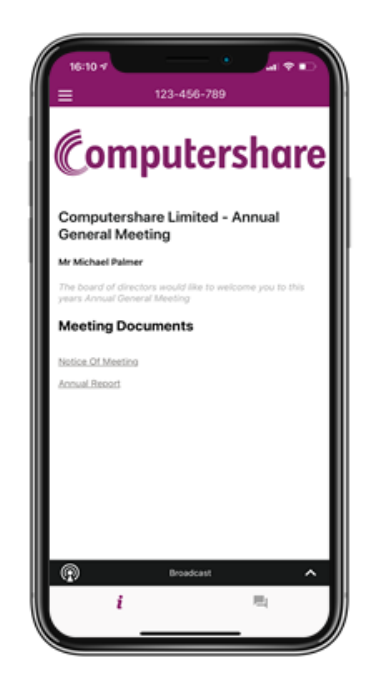

# 5

Dirigenten åbner afstemningen:

**Afstemning**

- Afstemningsikon **bliver synligt på din skærm**, og afstemningspunkter vises.
- For at stemme skal du vælge en af svarmulighederne. Dit valg vil blive fremhævet på skærmen.
- For at ændre dit valg skal du blot klikke på en af de andre valgmuligheder.

Antallet af afstemninger du har stemt på eller endnu ikke har stemt på vises øverst på skærmen. Du kan ændre dit valg indtil dirigenten lukker afstemningen.

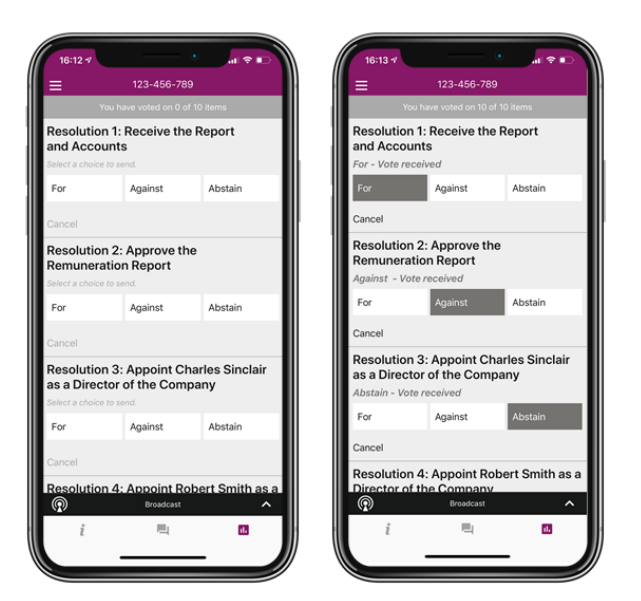

På nogle enheder skal du muligvis minimere webcasten ved at trykke på pilen for at afgive din stemme. Lyden vil stadig være tilgængelig. For at se webcasten efter du har stemt skal du trykke på pilen igen.

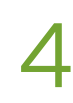

### **Følg webcast**

For at følge generalforsamlingen via webcast skal du trykke på 'Broadcast' pilen  $\boxed{\circledast}$   $\boxed{\circledast}$   $\boxed{\circ}$  . Video og/eller slides fra mødet vises efter ca. 30 sekunder\*. Brug pil op/ned for at skifte skærmbillede.

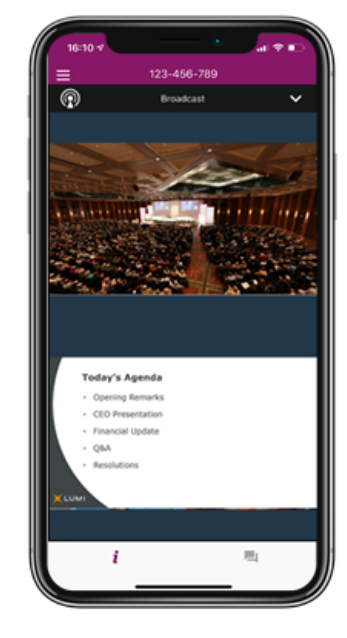

(\*Afhængig af hastigheden på dit internet)

#### **Ikoner:**

 $\circledcirc$ 

Broadcast-menuen giver dig mulighed for at følge generalforsamlingen med lyd og billede.

Broadcast

 $\mathbf{A}$ 

- Forsideikon viser ÷ mødeinformation
- Spørgsmålsikon bruges til at stille spørgsmål
- **IL** Afstemningsikon bruges til at stemme. Ikonet er kun synligt, når afstemningen er åben.

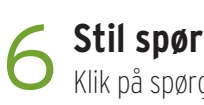

### **Stil spørgsmål**

Klik på spørgsmålsikonet  $\Box$  for at stille et spørgsmål. Tryk på + knappen, skriv dit spørgsmål og tryk på send-ikonet Dit valg bekræftes på skærmen.

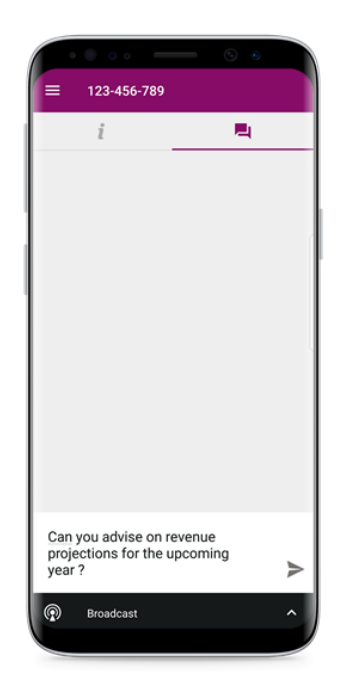